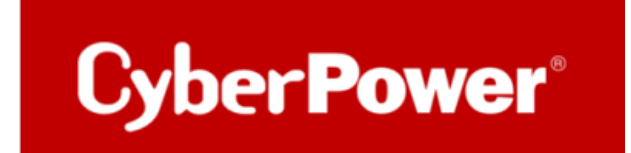

# **Quick Quide CyberPower USV & Synology NAS**

**So verbinden Sie Ihre CyberPower USV mit Ihrem Synology NAS** 

**via USB** 

## **Stichwortverzeichnis**

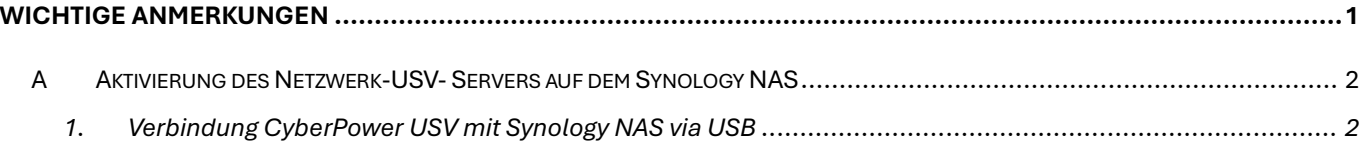

### <span id="page-2-0"></span>**Wichtige Anmerkungen**

- **1.** Bitte beachten Sie, dass **die USV das NAS NICHT komplett herunterfährt,** sondern in den "**Sicheren Modus**" versetzt, der sämtlichen Dienste stoppt und Volumens entfernt und auf diese Weise **Datenverlust verhindert**[. Nähere Informationen dazu finden Sie hier.](https://www.synology.com/de-de/knowledgebase/DSM/help/DSM/AdminCenter/system_hardware_ups) Bitte beachten Sie auch, dass das NAS **nicht zwangsläufig** zur Stromversorgung an die USV angeschlossen sein muss, da die USV das NAS unabhängig davon per USB in den Sicheren Modus versetzen kann.
- **2. Die Option "USV herunterfahren, wenn das System in den sicheren Modus geht" ist möglich nur an DSM v. 6.0**

**Das Synology-Techniker-Team hat bestätigt, dass sie die Änderung an DSM v7.0 vorgenommen haben, damit die USV nicht ausgeschaltet wird, wenn das NAS in den Standby-Modus wechselt.**

**Um Ihre USV herunterfahren, empfehlen wir unsere PowerPanel® Business 4/Lokal – Software:**

[https://www.cyberpower.com/de/de/product/series/powerpanel\\_business#downloads](https://www.cyberpower.com/de/de/product/series/powerpanel_business#downloads)

1

## <span id="page-3-0"></span>**A** Aktivierung des Netzwerk-USV- Servers auf dem Synology NAS

- <span id="page-3-1"></span>*1.* Verbindung CyberPower USV mit Synology NAS via USB
	- a. Verbinden Sie die Geräte via USB-Kabel und greifen Sie dann **auf die Weboberfläche**

#### **des NAS** zu.

b. Öffnen Sie die **Systemsteuerung** und darin den Punkt **Hardware & Energie.**

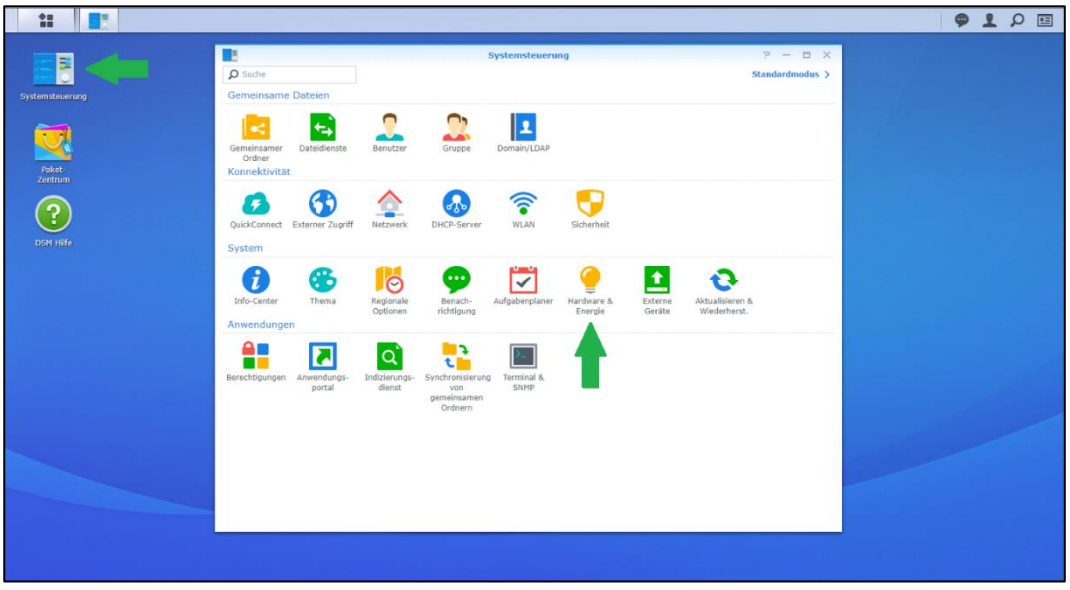

- c. Navigieren Sie zum Reiter **USV** setzen Sie den Haken bei **USV-Verbindung**.
- d. Setzen Sie den Haken bei "Zeit, ehe die DiskStation in den Sicheren Modus **wechselt"** und legen Sie die Dauer fest, nachdem das System in den Sicheren Modus wechseln soll.

**Hinweis:** Ohne den Haken hier, wird erst bei niedrigem Akkustrom gewechselt.

e. Aktivieren Sie optional, ob die USV selbst heruntergefahren (= abgeschaltet) werden soll, nachdem sich das NAS im Sicheren Modus befindet.

2

#### f. Aktivieren Sie (optional) das "**NAS als Netzwerk-USV-Server"**.

✔ Netzwerk-USV-Server aktivieren Zugelassene Synology NAS-Geräte

**Hinweis:** [Lesen Sie hier im Abschnitt Netzwerk-USV-Unterstützung, was diese Option im](https://www.synology.com/de-de/knowledgebase/DSM/help/DSM/AdminCenter/system_hardware_ups)  [Detail bedeutet.](https://www.synology.com/de-de/knowledgebase/DSM/help/DSM/AdminCenter/system_hardware_ups)

Zugelassene DiskStation-Geräte: verwenden Sie die IP-Adressen jedes einzelnen Geräts, das an die USV angeschlossen ist und das Synology NAS als USV-Server verwendet, z. B. ein anderes NAS, Computer oder Notebook.

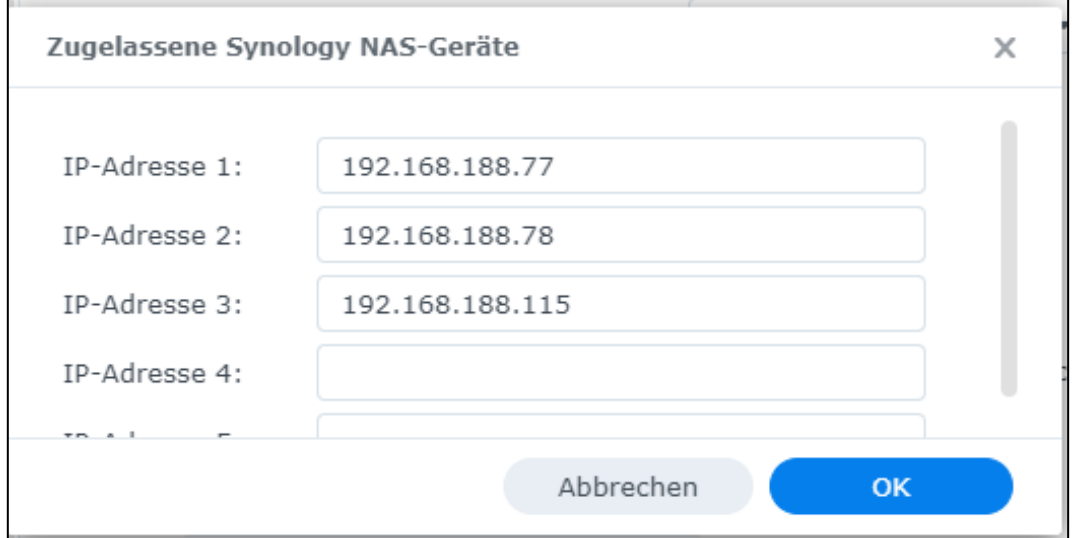

- g. **Übernehmen** Sie die getätigten Einstellungen. Warten Sie einige Sekunden bis die **Änderungen übernommen** werden, bevor Sie das Fenster verlassen bzw. die Systemsteuerung schließen. **Hinweis:** Wiederholen Sie ggf. das Übernehmen der Einstellungen.
- h. Achten Sie auf die Bestätigung, dass die Einstellungen übernommen wurden.

3